## NavVis Launches IndoorViewer 2.4

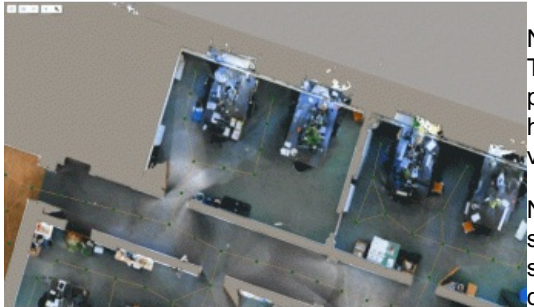

NavVis has announed that version 2.4 of their IndoorViewer software is now available. This major release includes a number of relevant updates that will increase the possibilities of the 3D visualization solution, such as an option to automatically generate highly detailed floor plans, enhanced routing capabilities, a new way to customize and view content, and enterprise-ready security features.

NavVis IndoorViewer includes a map view to give users a 2D overview of the scanned structure(s) and its surroundings. The default floor plans that appear in the map view are simple outlines of the buildings that have been automatically generated from the scan ata. Advanced functions let users replace the simple outlines with custom floor plans that have been created using photo editing or CAD software.

## **Automatic map generation feature**

With the new version it is easier to add highly detailed, visually appealing floorplans to the 2D map view in NavVis IndoorViewer. The automatic map generation feature has been updated to let users choose between generating a simple building outline and an enhanced colored floor plan for structures that have been scanned by the NavVis M6 indoor mobile [mapping](https://geo-matching.com/portable-and-indoor-mobile-mappers) system.

One of the interactive functions that sets NavVis IndoorViewer apart is detailed, searchable routing between objects and locations within scanned structures. The routing functionality is based on a navigation graph, which is automatically generated for point clouds that contain surface normals.

The Navigation Graph Editor now includes a Path Drawing Tool that extends the routing functionality by enabling users to draw routing paths anywhere within the 2D map view, including the unscanned areas surrounding the building datasets that appear on the map.

## **Location tags**

NavVis IndoorViewer features an advanced content management system for adding and managing geo-tagged Points of Interest. This content can be viewed by clicking on the Point of Interest icon that appears at the corresponding location in the 3D and 2D views. Additional functionality lets users search for, route to, and share the content.

With this latest [release](https://www.navvis.com/cloud), users can now set the default image that is viewed at the location tagged to the Point of Interest. This makes it easier to attach Point of Interest icons to objects that appear in the images within the 360° panorama view.

https://www.gim-international.com/content/news/navvis-launches-indoorviewer-2-4